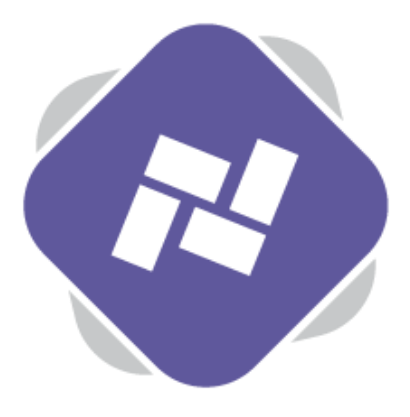

## **Content Loops**

Content Loops in Planet eStream can be used to display different types of content within one Content Panel. You can think of them as a playlist of content to be displayed on your signage.

## **Step 1: Creating Content Loops**

To create or manage Content Loops, navigate to Content Loops on the top navigation.

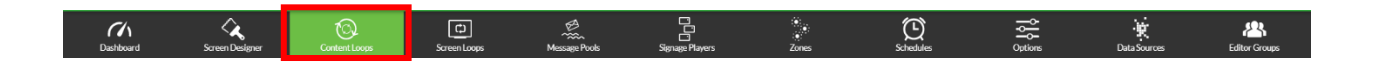

You can open any existing Content Loops by using the **Open** option or select **New** to create a new Content Loop.

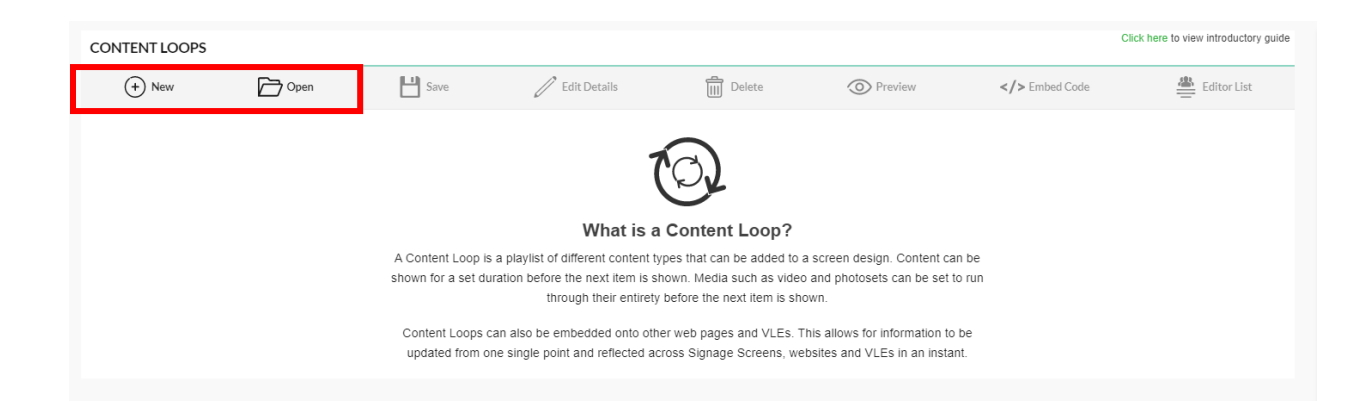

When creating a new Content Loop add a name for the Loop. You can also add it to a dedicated Publishing Policy, which may correspond to a Editors Group. You can also make the Content Loop private to you, if required. When you have added all of the required information, select **Create.**

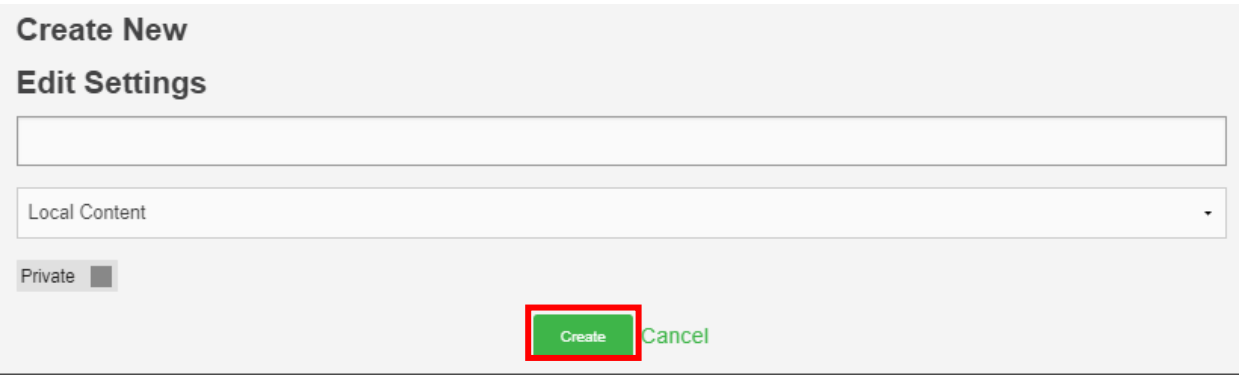

## **Step 2: Adding Content**

You can determine what types of content you'd like to show using the content options on the lefthand side. For example, you may want to show a video from your eStream library, followed by a Photoset, followed by a different type of content and so on.

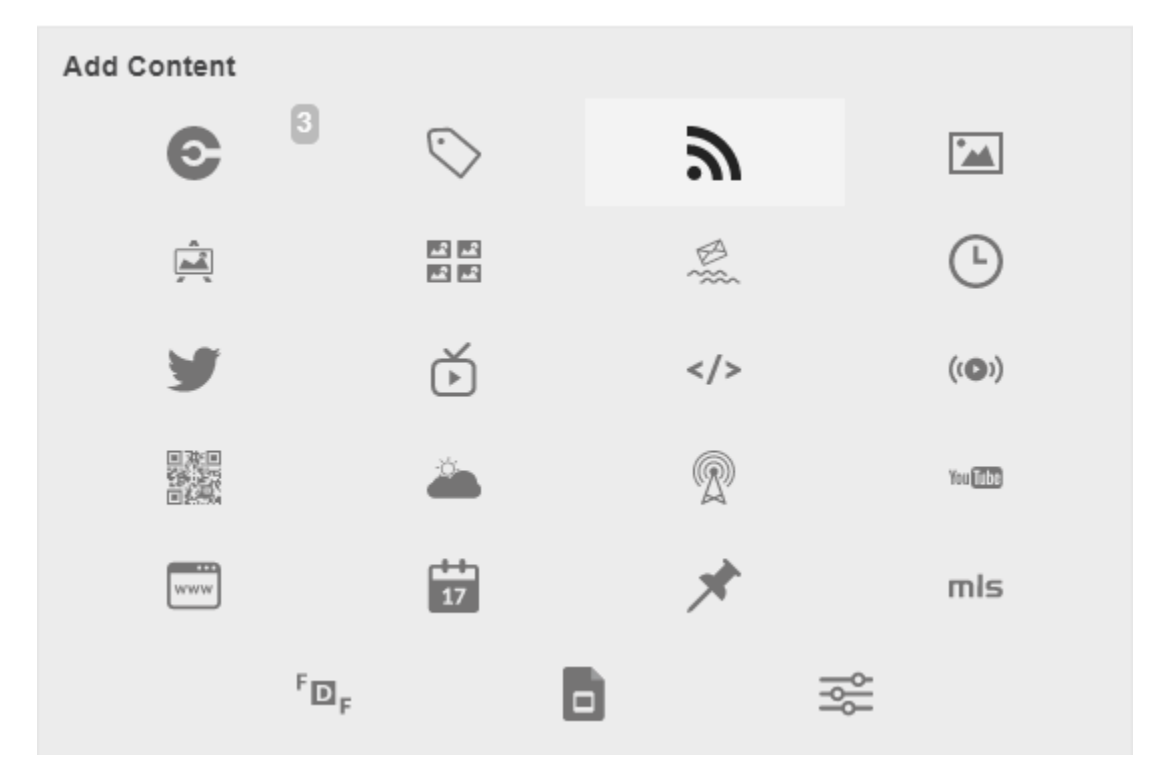

You can re-order the content by simply dragging it around using the up and down arrows and you can also drag new types of content in and place them where you'd like to create them. This means that if you have a long Content Loop you can just introduce new content by simply dragging and dropping, removing the requirement to reorganise.

## **Step 3: Duration and Scheduling**

By default, each item in the list will have a duration of five minutes which is set by the default interval toward the top of the page.

This means that the first item in the loop will be displayed for five minutes then it will move on to item number two and display for five minutes. It will work through the content loop for any other items and display all of those for five minutes before the loop starts again. You

You can modify the default duration by typing the new duration into the box.

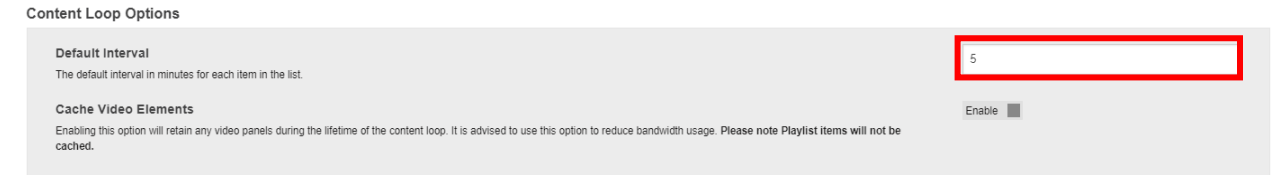

You're also able to specify duration's individually for each of the content loops items. You can do this with scheduling options further down the page to the left-hand side. This can be done in minutes and seconds. For content such as videos and photosets you're also able to match the duration of the content. So if a video was, for example, three and a half minutes long you can select match duration and it will play the full video before moving on to the next item in the loop.

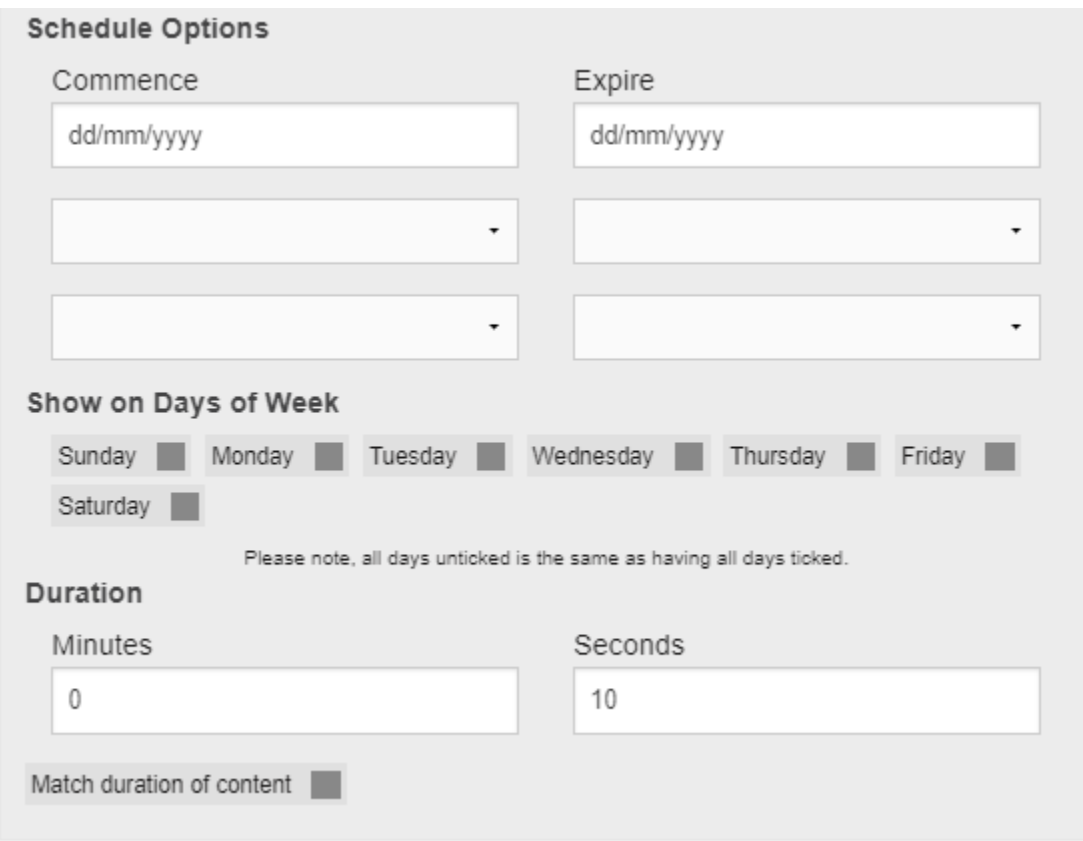

You also have some scheduling options for items in your content loop You can say when items commence and expire by date, time or both. It might be that there is an event happening at your institution and you want to introduce a new item to promote this event which is only relevant for the week during the event.

You can also specify which days of the week you want the content to show on.

Additionally, there are some content options for each of the items within your loop. For instance, you can specify background panel colours as well as the normal attributes for that type of content.

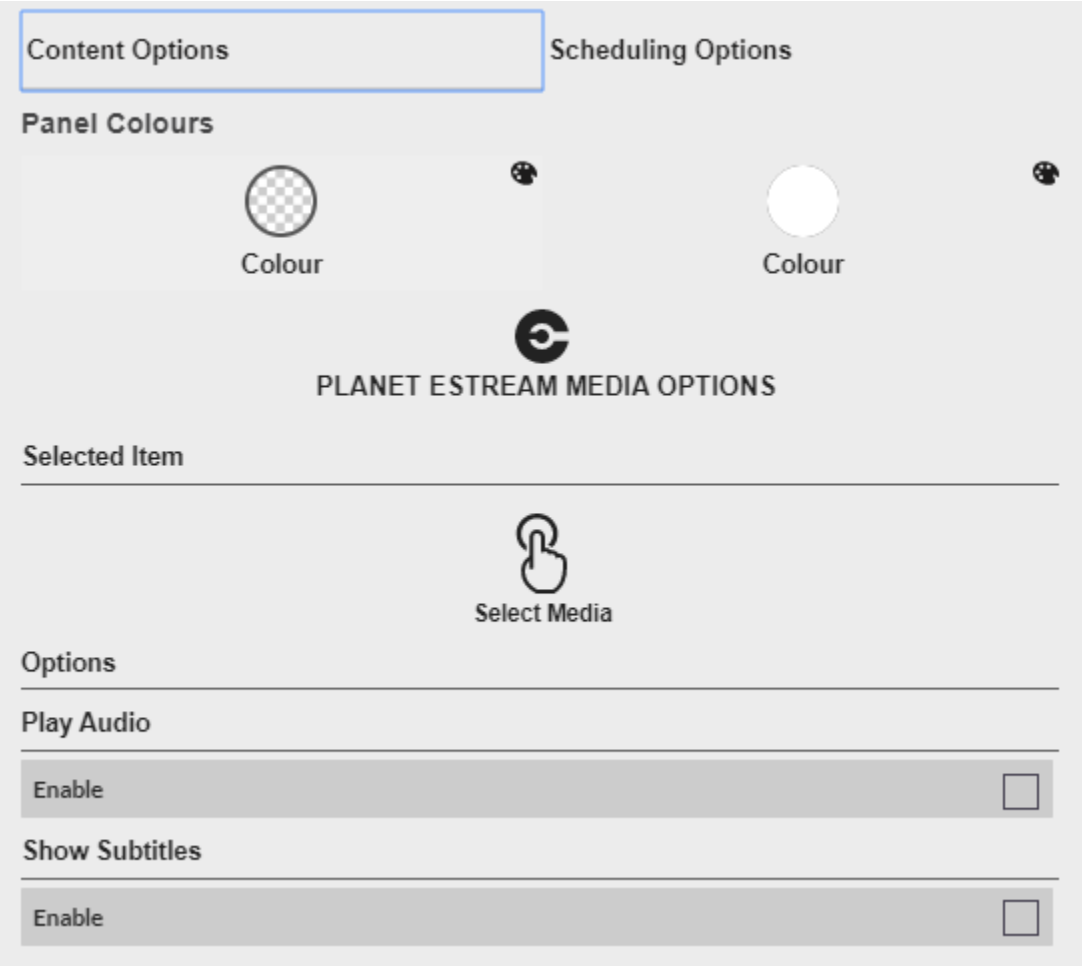

When you have finished, simply save your Content Loop, navigate back to the screen designer, select the screen design you would like it to be displayed on and add a Content Loop panel from the left-hand side. Once you have added the panel search for the name of the Content Loop, select it and add it to your screen. You can then resize it, realign it and preview it. The screen design can then be applied to a Signage Player, Screen Loop or Zone as the default content or as part of a schedule.

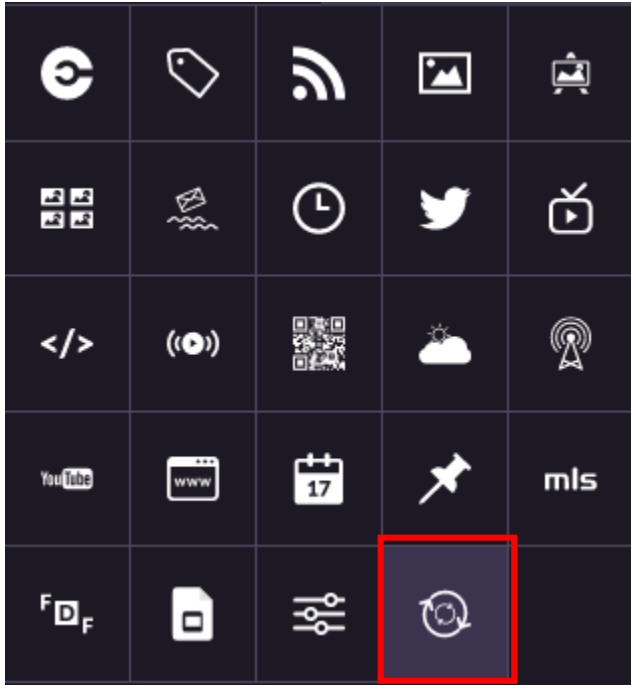

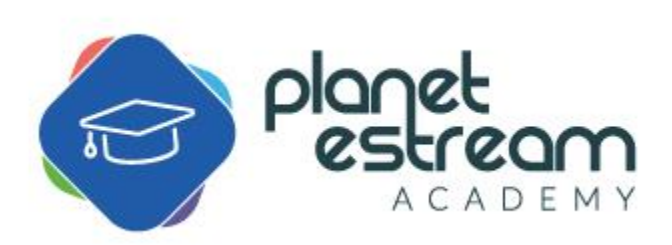